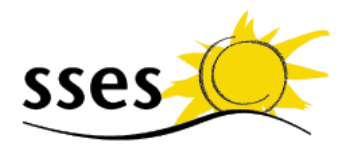

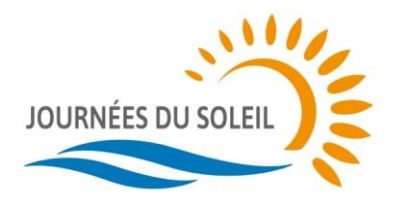

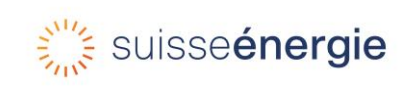

Société Suisse pour l'Energie Solaire SSES Aarbergergasse 21· CH–3011 Bern Tél. 031 371 80 00 office@sses.ch [www.sses.ch](http://www.sses.ch/)

## **Mode d'emploi pour le modèle de flyer « Journées du Soleil »**

## **Informations générales sur le flyer :**

- Pour utiliser ce modèle, il faut disposer d'un des logiciels « Microsoft Powerpoint » ou « LibreOffice ». Utilisez le format .pptx avec Microsoft Powerpoint et .odp avec LibreOffice. LibreOffice est un logiciel gratuit en open source qui peut être téléchargé sur libreoffice.org
- La première diapositive de la présentation représente le recto du flyer. Les diapositives 2 à 4 présentent les différentes options de verso. A vous de choisir le verso qui vous correspond le mieux.

## **Modification du contenu du flyer avec PowerPoint**

- Photos :
	- o Remplacer : Cliquez sur l'image > Clic droit > Changer d'image > Fichier > Sélectionner l'image du fichier
	- o Ajuster la taille et la position : Clic droit > Taille et position
	- $\circ$  Vous pouvez également insérer librement votre logo dans la mise en page et raccourcir les blocs de texte en conséquence.
- Textes :
	- o Tous les textes, à l'exception de ceux qui se trouvent dans la moitié inférieure de la première page, peuvent être édités librement. La taille du texte au recto s'adapte automatiquement à la quantité de texte. Les blocs de texte au verso sont réglables en taille et en position.
	- o D'autres blocs de texte, boîtes, éléments peuvent être ajoutés. Nous vous recommandons d'ajouter les blocs de texte par « copier/coller » pour assurer la cohérence du style.
	- o Pour laisser de l'espace pour l'icône du soleil au dos, nous recommandons de faire un retrait de 1,24 cm : Sélectionnez ligne > Clic droit > Paragraphe > Retrait avant le texte 1,24 cm.
- Le document peut également être présenté sur écran en utilisant l'option Présentation de l'écran.

## **Modification du contenu du flyer avec LibreOffice**

- Photos :
	- o Remplacer : Cliquez sur l'image > Clic droit > Remplacer
	- $\circ$  Aiuster la taille et la position : La taille et la position sont verrouillées. Pour déverrouiller : Clic droit > Position et taille > Supprimer la coche dans la case « Protéger ».
	- o Vous pouvez également insérer librement votre logo dans la mise en page et raccourcir les blocs de texte adjacents en conséquence.
- Textes :
	- o Tous les textes, à l'exception de ceux qui se trouvent dans la moitié inférieure de la première page, peuvent être édités librement. La taille du texte au recto s'adapte automatiquement à la quantité de texte. Les blocs de texte au verso sont réglables en taille et en position.
- o D'autres blocs de textes, boîtes, éléments peuvent être ajoutés. Nous vous recommandons d'ajouter les blocs de texte par « copier/coller » pour assurer la cohérence du style.
- o Pour laisser de l'espace pour l'icône du soleil au dos, nous recommandons de faire un retrait de 1,24 cm : Cliquez dans le texte > Format (barre de menu supérieure) > Paragraphe > Retrait avant le texte 1,24 cm.
- Le document peut également être présenté sur écran en utilisant l'option Présentation de l'écran.